## Signing up for the Loan Management Portal

Within 5-10 business days after signing the Loan Closing documents you will receive an email to activate your account. Please follow the steps below to log in and update your password at that time. This is a new account, separate from your Application Log-in.

- 1) Access the portal at <https://greatrivers.commongoalsportal.com/> or CLICK HERE
- 2) Use the email address you provided on your application as your user ID.

3) Select "forgot my password." An email will be sent to you to change your password. If you do not receive the message in 24 hours, please check your spam folder/filter.

Remember, you will not be receiving paper statements. The Loan Management Portal is what you will need to use to view monthly statements. Please contact your financial coach for instructions on use and features of the portal.

If you have any questions, please reach out to the Credit Building Manager Nikki Martinez at (314) 533-2411 ext 120 or email at NMartinez@justinepetersen.org

## Using the Loan Management Portal

The Loan Management Portal allows you to track the progress of a loan.

Select "Dashboard" to view a list of your loans.

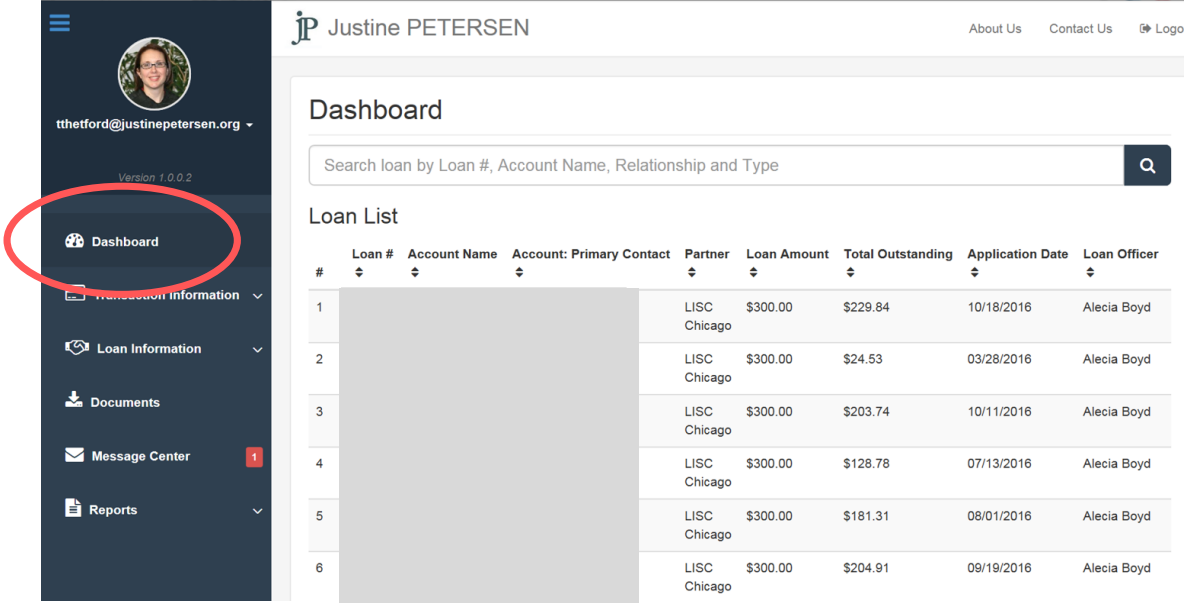

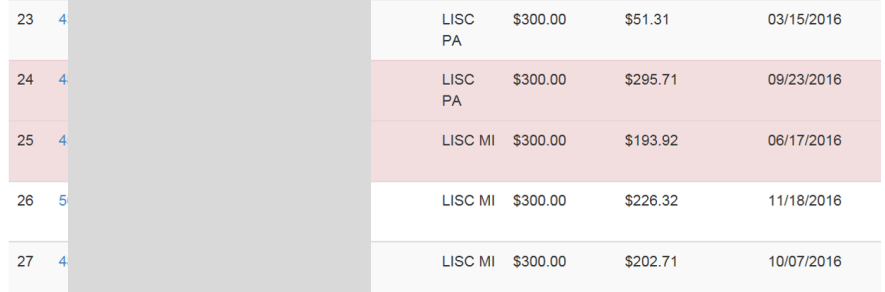

Any loans highlighted red are delinquent.

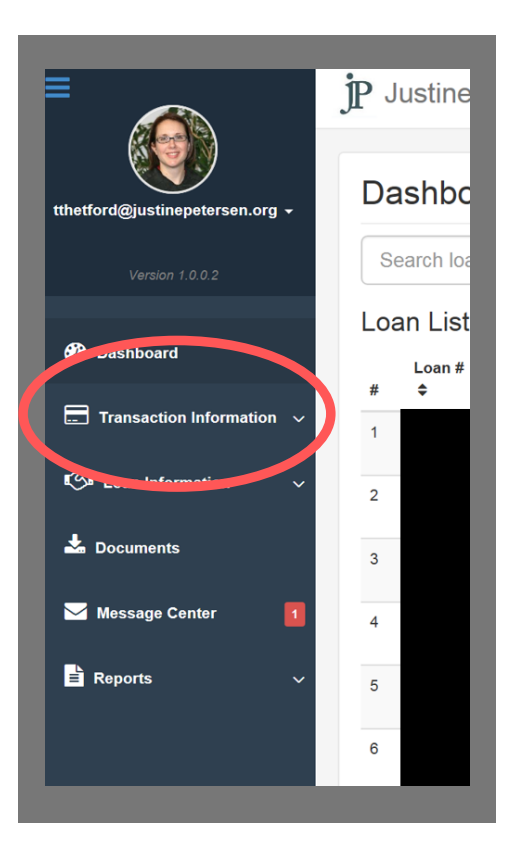

The "Transaction Information" page allows you to view the date, type and amount of transactions made for your loan.

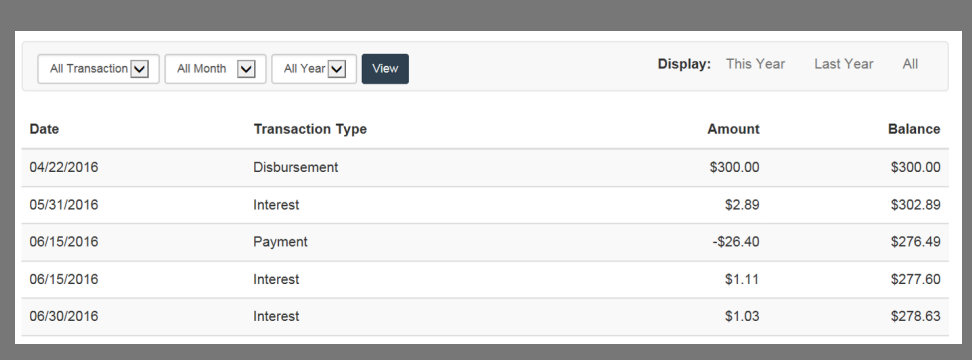

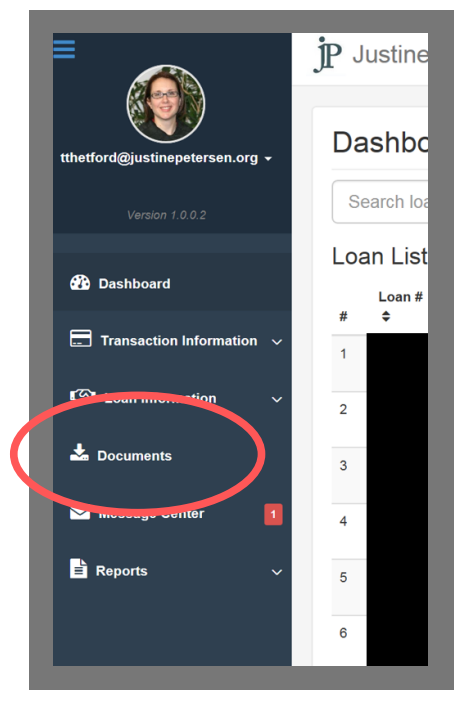

Select "Documents" to view your monthly statements. Paper statements will not be mailed.